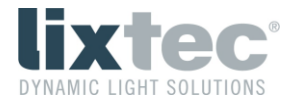

# lix.one solo

# Bedienungsanleitung

Deutsch

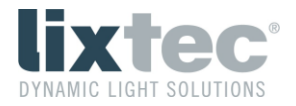

# Inhaltsverzeichnis

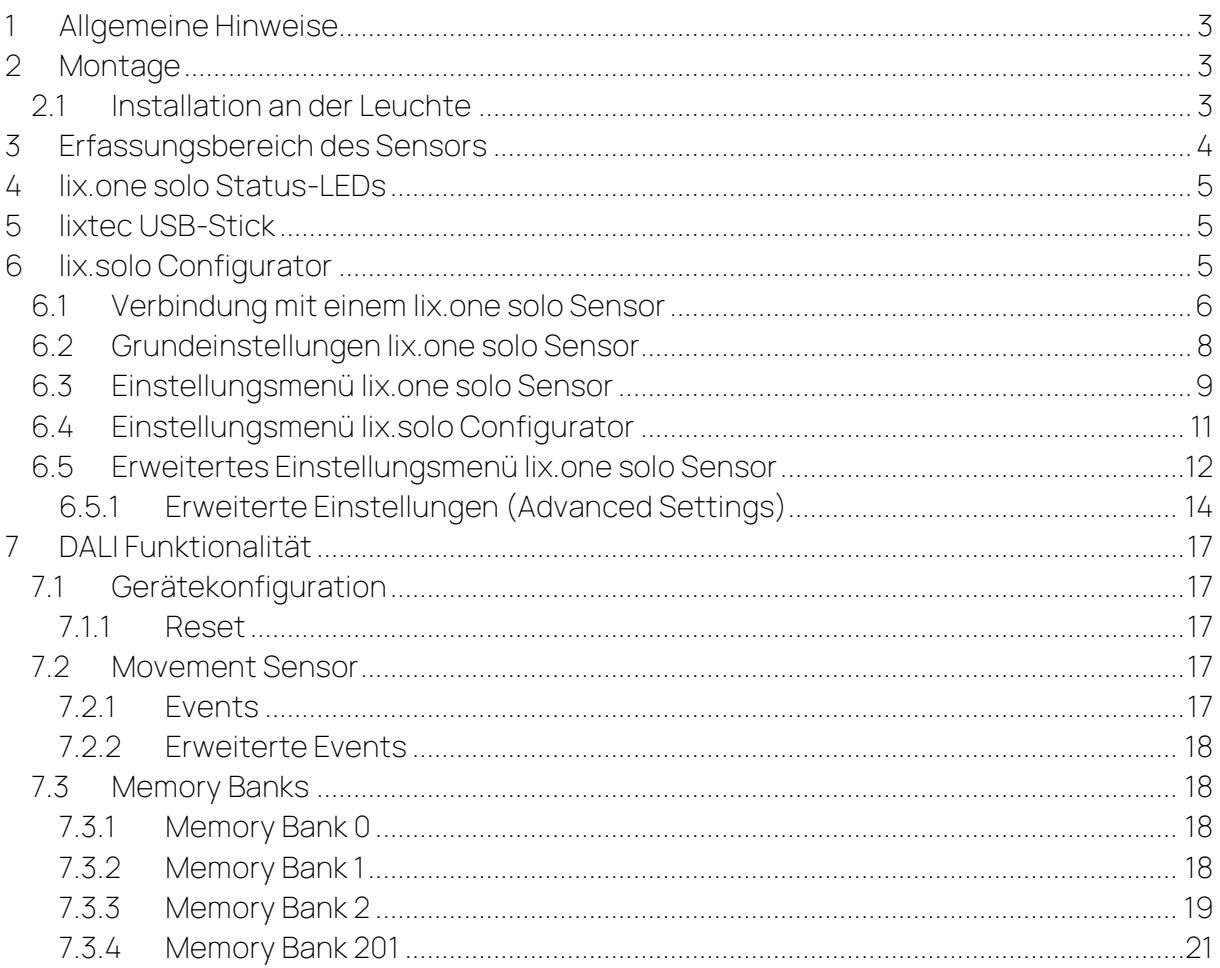

# Revisionen

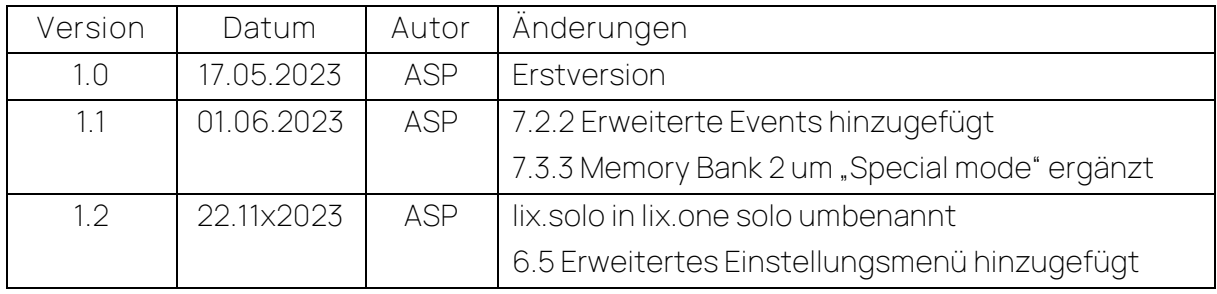

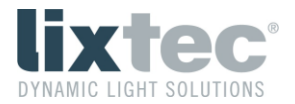

# <span id="page-2-0"></span>**1 Allgemeine Hinweise**

Der Sensor wird über die Zhaga-Buchse mit 24 VDC versorgt und darf unter keinen Umständen an das 230 VAC-Netz angeschlossen werden.

Vergewissern Sie sich, dass der Sensor korrekt montiert und eingerastet ist.

Der Hersteller übernimmt keine Haftung für Schäden, die durch unsachgemäßen Einsatz entstehen.

# <span id="page-2-1"></span>**2 Montage**

Der Sensor unterstützt den Zhaga Konnektivitätsstandard für Plug and Play Leuchtenerweiterungen. Dies erlaubt die flexible Integration in Leuchten ohne Werkzeug. Die Verbindungsschnittstelle ist gemäß Zhaga Buch 18 Ed. 2 ausgeführt.

# <span id="page-2-2"></span>**2.1 Installation an der Leuchte**

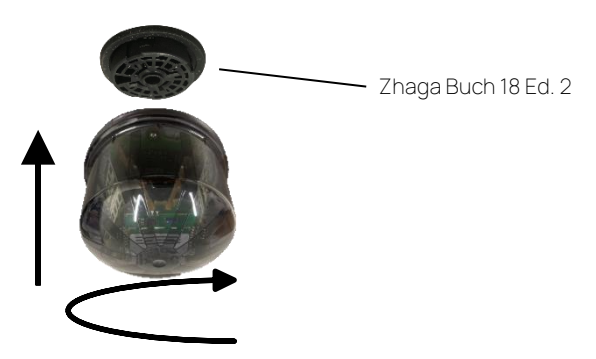

Drücken und rotieren im Uhrzeigersinn bis der Sensor einrastet

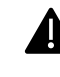

Wichtig: Der Sensor muss an der nach UNTEN gerichteten Zhaga-Buchse angebracht werden

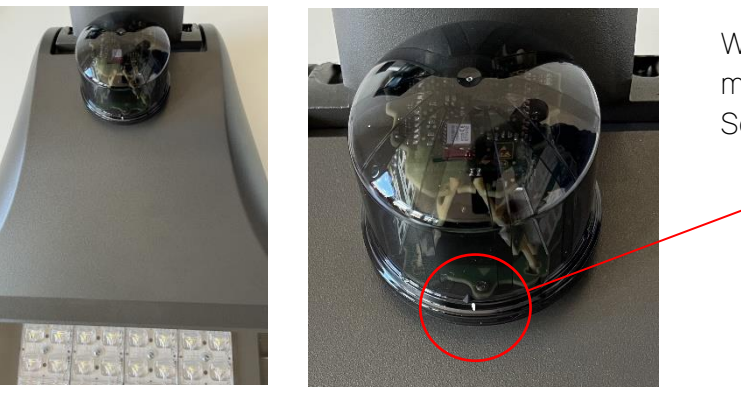

Wenn der Sensor eingerastet ist, muss die weiße Markierung am Sensor in Richtung Straße zeigen.

Wichtig: Wenn das Produkt nicht korrekt angeschlossen ist, kann es zu Funktionsstörungen kommen bzw. dieses dauerhaft beschädigt werden.

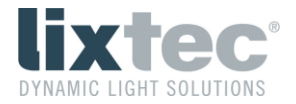

In der nachfolgenden Abbildung ist der lix.one solo Sensor an der unteren Zhaga-Buchse montiert. An der oberen Zhaga-Buchse ist ein (beliebiger) D4i-kompatibler Leuchtencontroller montiert.

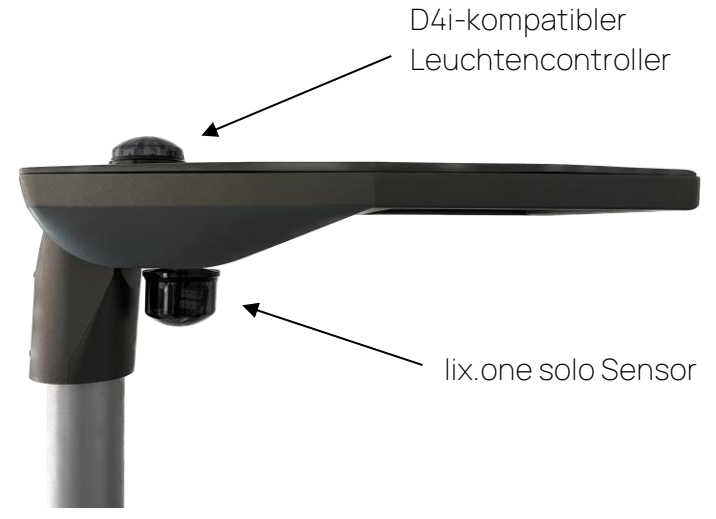

**Abbildung 1:** Leuchtenmontage lix.one solo

Wichtig: Der lix.one solo Sensor ist ein reiner Bewegungsmelder, welcher ohne einen ebenfalls angeschlossenen Leuchtencontroller ohne Funktion ist (DiiA Part 351 Type B Device).

## <span id="page-3-0"></span>**3 Erfassungsbereich des Sensors**

Der lix.one solo Sensor ist mit zwei Radarsensoren ausgestattet, die vom Lichtpunkt aus nach rechts und links in die Straße schauen. Fußgänger werden auf beiden Seiten auf ca. 20 m bis 25 m erkannt, PKWs bis ca. 70 m, LKWs und Busse auf 100 m und mehr.

Abhängig von einer Aufneigung der Leuchte bzw. einer Aufneigung der unteren Zhaga-Buchse an der Leuchte verändert sich der Erfassungsbereich. Dies ist in [Abbildung 2](#page-3-1) dargestellt. Der Sensor wurde für eine Aufneigung von 0° bis 30° entworfen.

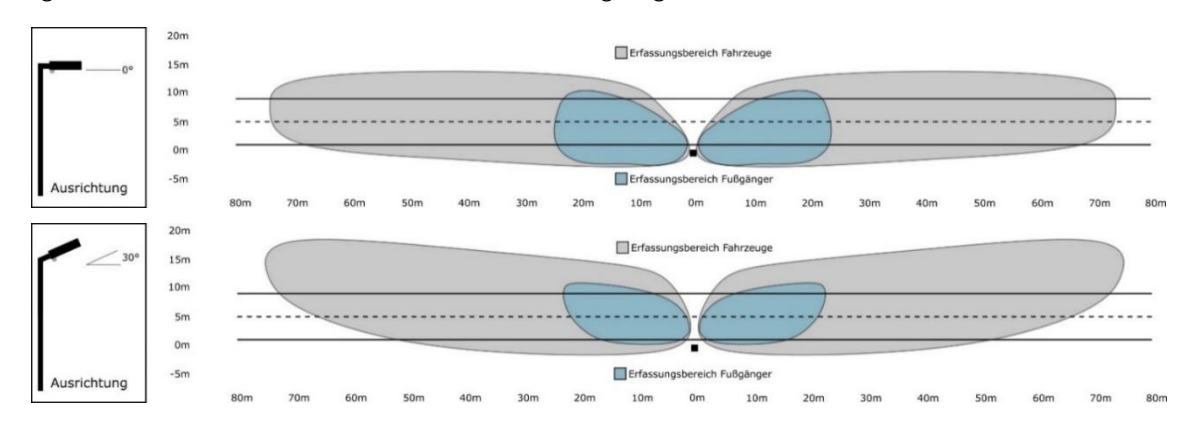

#### <span id="page-3-1"></span>**Abbildung 2:** Erfassungsbereich lix.one solo

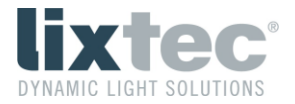

# <span id="page-4-0"></span>**4 lix.one solo Status-LEDs**

Der lix.one solo Sensor hat drei Status-LEDs, welche für den Anwender sichtbar sind. Die Bedeutung der LEDs ist wie folgt:

- Rote LED: Leuchtet bei Erkennung eines Objekts.
- Grüne LED: Leuchtet bei einem Neustart, bis der erste gültige DALI-Frame, welcher an den lix.one solo adressiert ist, empfangen wurde.
- Blaue LED: Leuchtet bei der Initialisierung des Funkmoduls.

# <span id="page-4-1"></span>**5 lixtec USB-Stick**

Zur Verwendung des lix.solo Configurators wird ein lixtec USB-Stick benötigt. Dieser wird am Windows Notebook bzw. PC angesteckt und stellt eine Funkverbindung zu lix.one solo Sensoren in Reichweite her.

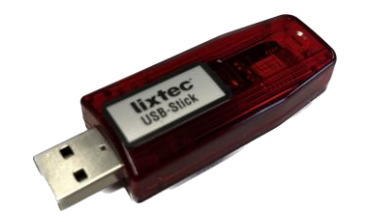

**Abbildung 3:** lixtec USB-Stick

# <span id="page-4-2"></span>**6 lix.solo Configurator**

Die Konfiguration der lix.one solo Sensoren ist über den lix.solo Configurator möglich. Dieser ist eine benutzerfreundliche Windows App zum Anzeigen und Konfigurieren des lix.one solo Sensors.

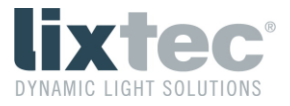

Nach dem Starten der App sieht die Grundansicht wie folgt aus:

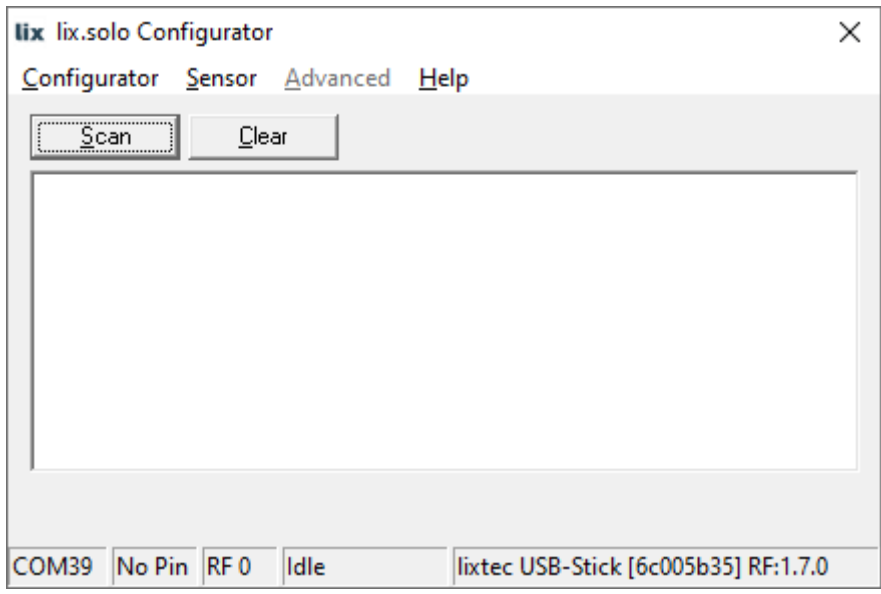

**Abbildung 4:** Grundansicht lix.solo Configurator

## <span id="page-5-0"></span>**6.1 Verbindung mit einem lix.one solo Sensor**

Mit einem Klick auf die Schaltfläche "Scan" werden lix.one solo Sensoren in Reichweite gesucht. Ist ein lix.one solo Sensor in Reichweite, erscheint dieser (bzw. mehrere) im Feld unter der "Scan"-Schaltfläche als "lixtec Sensor ...".

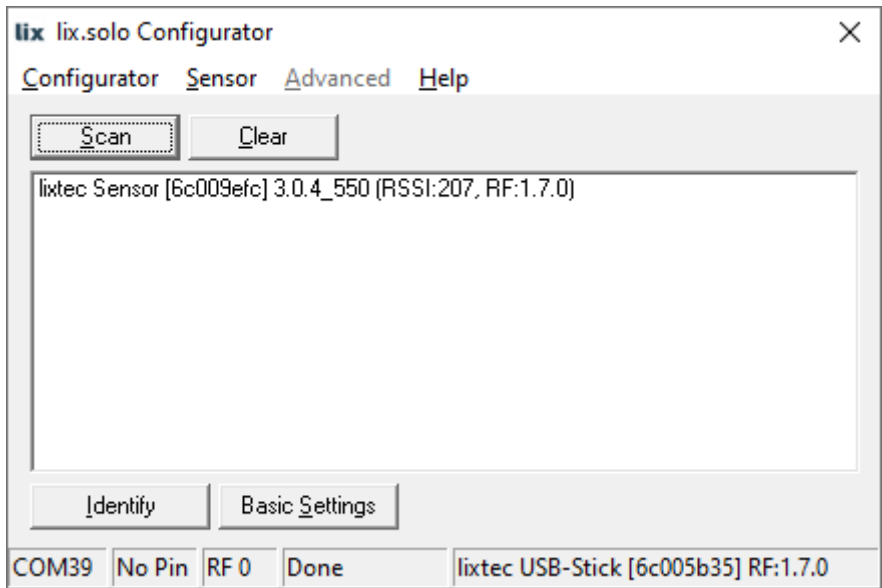

**Abbildung 5:** lix.solo Configurator / Scan

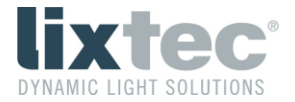

Wird ein "lixtec Sensor" aus der Liste mit der Maus ausgewählt, kann durch einen Klick auf die Schaltfläche "Identify" erkannt werden, mit welchem Sensor man verbunden ist.

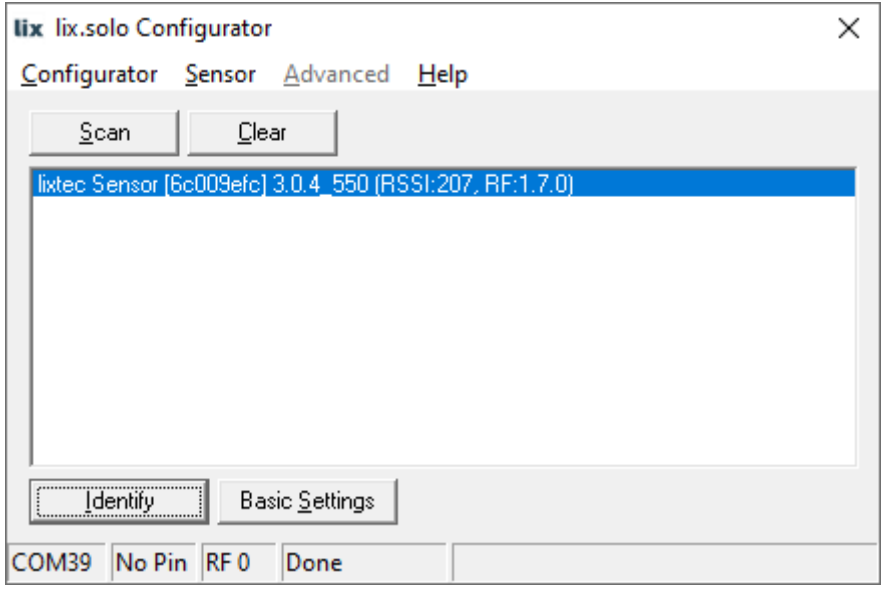

**Abbildung 6:** lix.solo Configurator / Identify

Der verbundene Sensor wird nach einem Klick auf die Schaltfläche "Identify" eine mehrere Sekunden dauernde Blinksequenz mit den 3 Status-LEDs (rot, grün, blau) abspielen.

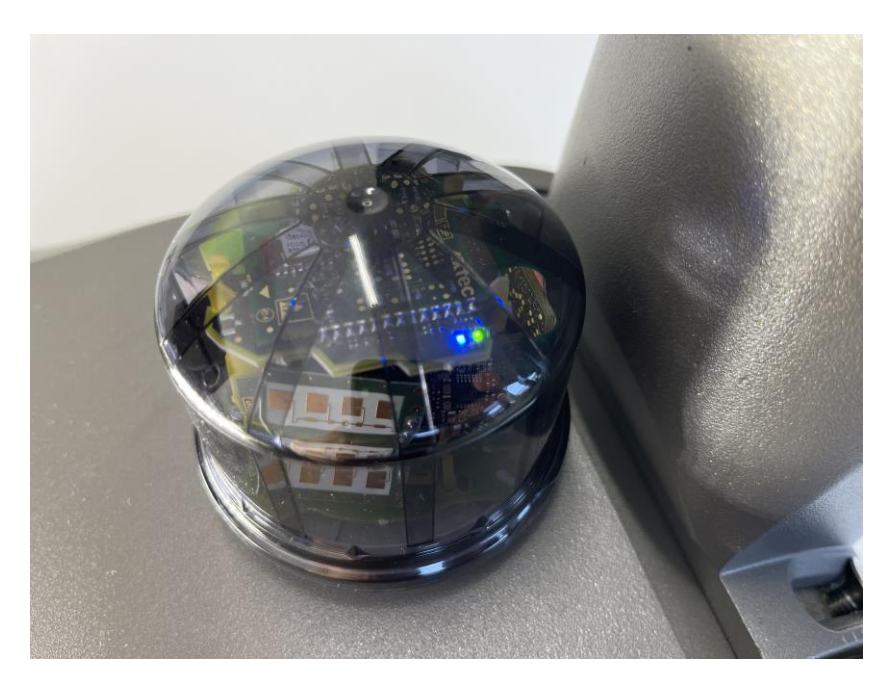

**Abbildung 7:** lix.one solo / Blinksequenz

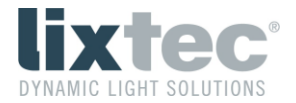

Wichtig: Im Auslieferzustand sind alle lix.one solo Sensoren auf RF Kanal 0 gesetzt und haben keinen Pin Code gesetzt. Wurden hier bereits Anpassungen vorgenommen, werden lix.one solo Sensoren auf einem anderen RF Kanal oder mit gesetztem Pin über einen "Scan" nicht gefunden.

## <span id="page-7-0"></span>**6.2 Grundeinstellungen lix.one solo Sensor**

Wird ein "lixtec Sensor" aus der Liste mit der Maus ausgewählt, öffnet sich durch einen Klick auf die Schaltfläche "Basic Settings" ein Pop-Up Fenster mit den Grundeinstellungen.

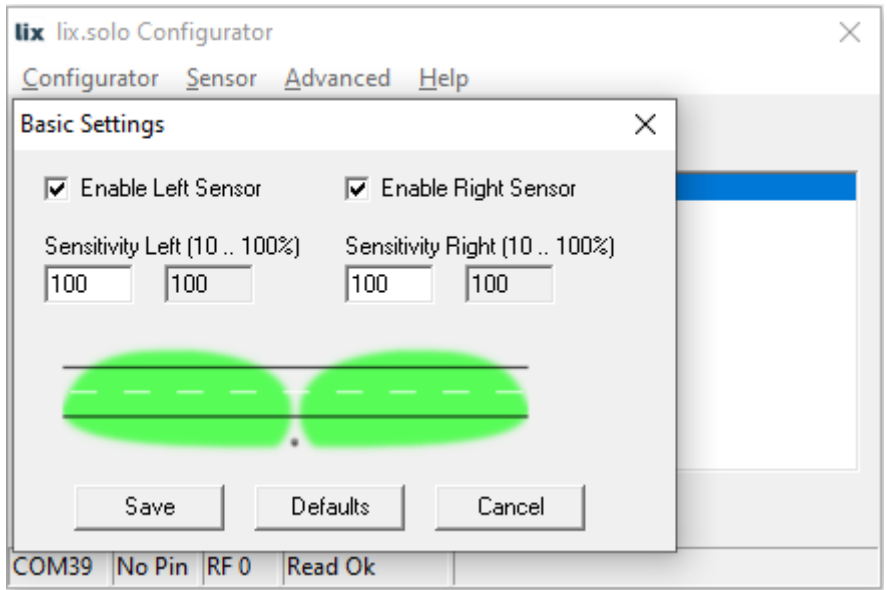

**Abbildung 8:** lix.one solo Sensor / Basic Settings

- "Enable Left/Right Sensor": Mit einem Entfernen bzw. Setzen des Hakens in der Box und bestätigen mittels "Save" wird der linke bzw. rechte Sensor deaktiviert bzw. aktiviert.
- "Sensitivity Left/Right...": Die Empfindlichkeit der beiden Radarsensoren kann unabhängig voneinander angepasst werden. Sollte es zu vermehrten Fehlauslösungen (z.B. durch Querverkehr) kommen, kann die Empfindlichkeit in 10%- Schritten zwischen 10% und 100% angepasst werden. Jede Veränderung wird erst durch einen Klick auf die Schaltfläche "Save" gespeichert.
- "Defaults": Durch einen Klick auf diese Schaltfläche und bestätigen mittels "Save" werden die Werkseinstellungen wiederhergestellt.

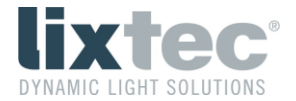

"Cancel": Durch einen Klick auf diese Schaltfläche wird das Pop-Up Fenster ohne Änderung der Einstellungen geschlossen.

## <span id="page-8-0"></span>**6.3 Einstellungsmenü lix.one solo Sensor**

Wenn man im lix.solo Configurator auf den Menüpunkt "Sensor" klickt, öffnet sich ein Fenster mit mehreren Auswahlmöglichkeiten.

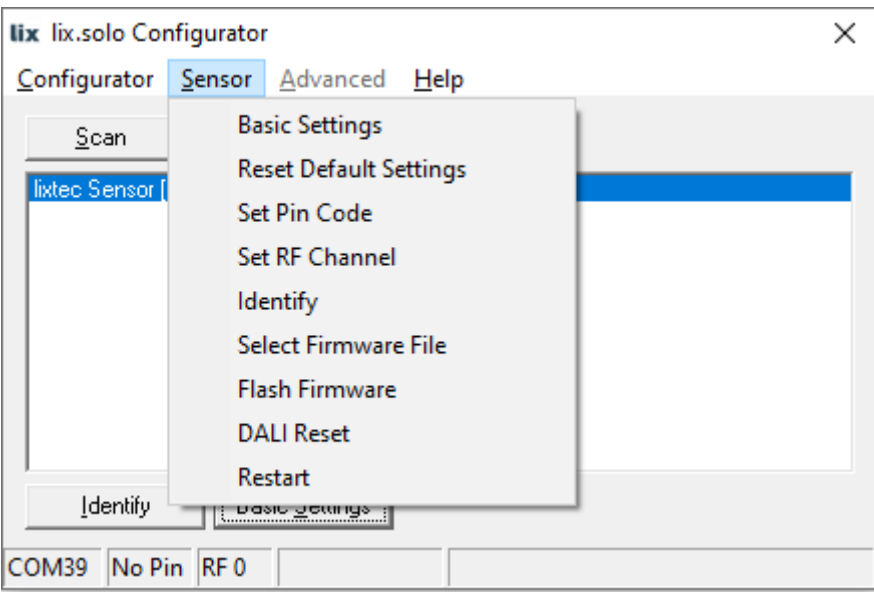

**Abbildung 9:** Sensor Optionen

- "Basic Settings": Mit einem Klick auf diesen Menüpunkt öffnet sich das Pop-Up Fenster mit den Grundeinstellungen des Sensors (siehe [6.2](#page-7-0) [Grundeinstellungen](#page-7-0)  [lix.one solo](#page-7-0) Sensor).
- "Reset Default Settings": Mit einem Klick auf diesen Menüpunkt werden alle Einstellungen des Sensors auf den Werkszustand zurückgesetzt, auch der RF Kanal  $(0,0^{\circ})$  und der Pin Code  $(0,0^{\circ})$ .
- "Set Pin Code": Bei einem Klick auf diesen Menüpunkt öffnet sich ein Pop-Up Fenster, in welchem ein Pin Code für den Sensor von "0" bis "9999999" gesetzt werden kann. "0" bedeutet kein Pin Code. Durch Setzen des Hakens bei "Change Configurator Pin Code" wird auch gleichzeitig der Configurator auf diesen Pin Code gesetzt.

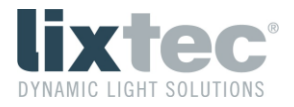

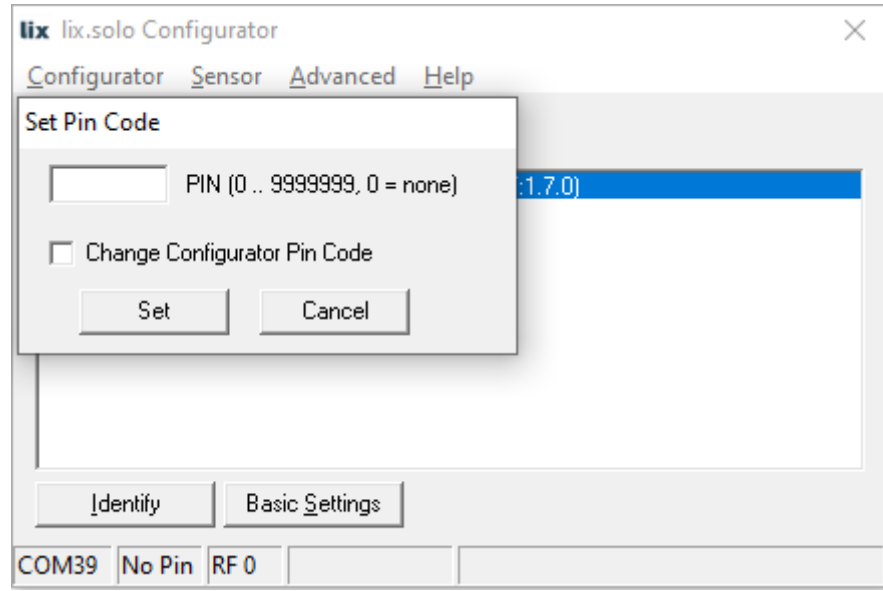

**Abbildung 10:** Sensor / Set Pin Code

"Set RF Channel": Bei einem Klick auf diesen Menüpunkt öffnet sich ein Pop-Up Fenster, in welchem der RF Kanal für den Sensor von "0" bis "39" gesetzt werden kann. Durch Setzen des Hakens bei "Change Configurator Pin Code" wird auch gleichzeitig der Configurator auf diesen Kanal gesetzt.

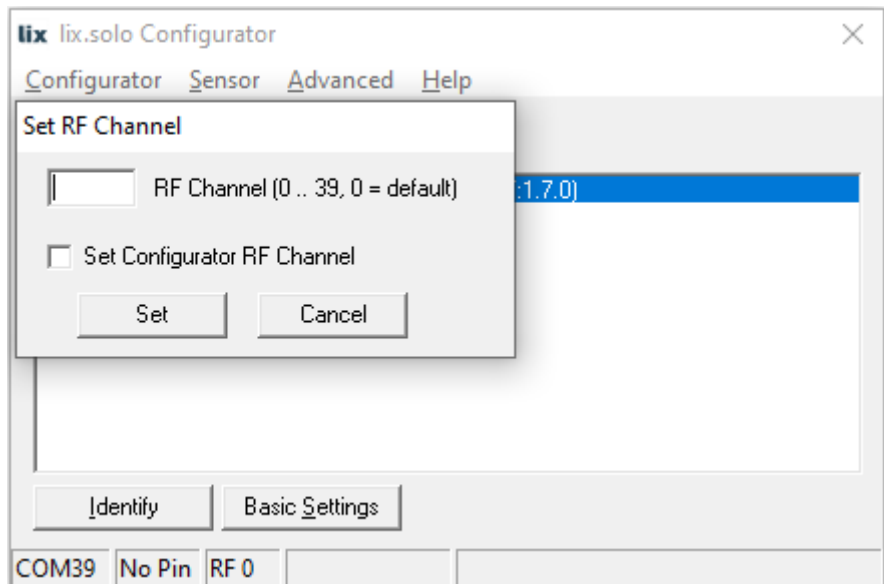

**Abbildung 11:** Sensor / Set RF Channel

- "Identify": Bei einem Klick auf diese Schaltfläche wird der verbundene Sensor eine mehrere Sekunden dauernde Blinksequenz mit den 3 Status-LEDs (rot, grün, blau) abspielen damit man erkennen kann, mit welchem Sensor man aktuell verbunden ist (siehe auch [6.1](#page-5-0) [Verbindung mit einem lix.one solo Sensor\)](#page-5-0).

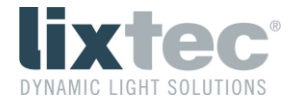

- "Select Firmware File": Bei einem Klick auf diese Schaltfläche öffnet sich ein Windows Explorer-Fenster, in welchem man eine neue Firmware-Datei am PC auswählen kann.
- "Flash Firmware": Mit einem Klick auf diese Schaltfläche wird eine zuvor ausgewählte Firmware-Datei auf den Sensor übertragen.
- "DALI Reset": Ein Klick auf diese Schaltfläche führt einen DALI Reset aus, z.B. zurücksetzen der Short-Adresse (siehe auch [7.1.1](#page-16-2) [Reset\)](#page-16-2).
- "Restart": Ein Klick auf diese Schaltfläche bewirkt einen Reset und Neustart des Sensors.

## <span id="page-10-0"></span>**6.4 Einstellungsmenü lix.solo Configurator**

Wenn man im lix.solo Configurator auf den Menüpunkt "Configurator" klickt, öffnet sich ein Fenster mit mehreren Auswahlmöglichkeiten.

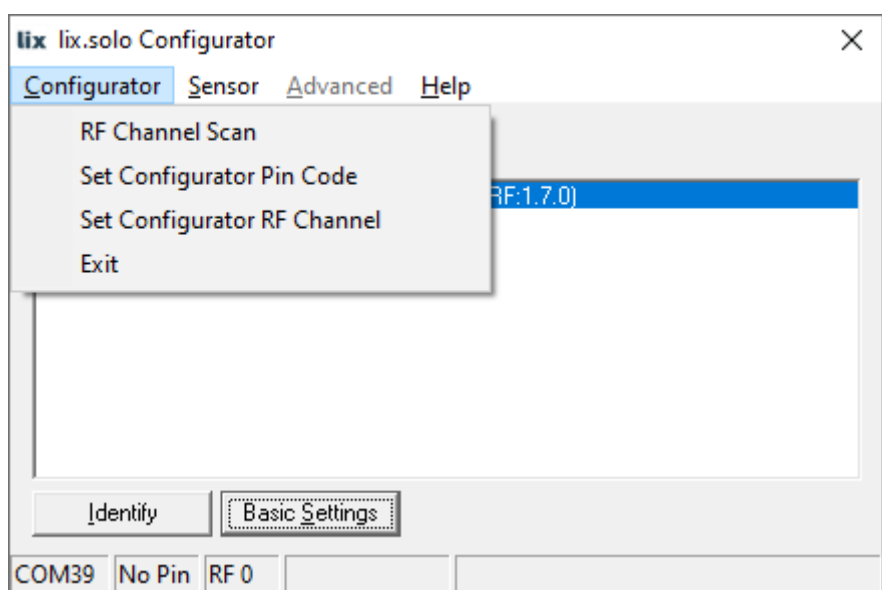

**Abbildung 12:** Configurator Optionen

"RF Channel Scan": Mit einem Klick auf diesen Menüpunkt werden alle RF Kanäle ("0"bis "39") nach lix.one solo Sensoren abgesucht.

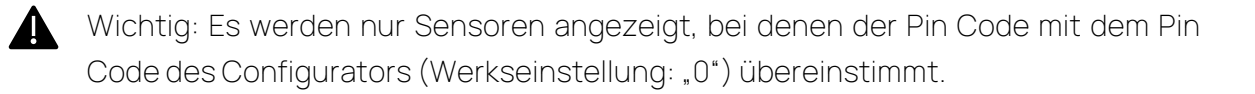

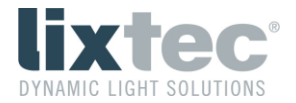

- "Set Configurator Pin Code": Wurden lix.one solo Sensoren zuvor mit einem bis zu 7-stelligen Pin Code abgesichert, muss am Configurator wieder dieser Pin Code gesetzt werden, um mit diesen Sensoren zu kommunizieren.
- "Set Configurator RF Channel": Wurden lix.one solo Sensoren zuvor auf einen anderen Kanal migriert (Auslieferzustand: Kanal "0"), muss am Configurator derselbe Kanal gesetzt werden, um mit diesen Sensoren zu kommunizieren.

## <span id="page-11-0"></span>**6.5 Erweitertes Einstellungsmenü lix.one solo Sensor**

Wird ein "lixtec Sensor" aus der Liste mit der Maus ausgewählt, öffnet sich durch einen Klick auf die Schaltfläche "Advanced" ein Pop-Up Fenster mit mehreren Auswahlmöglichkeiten.

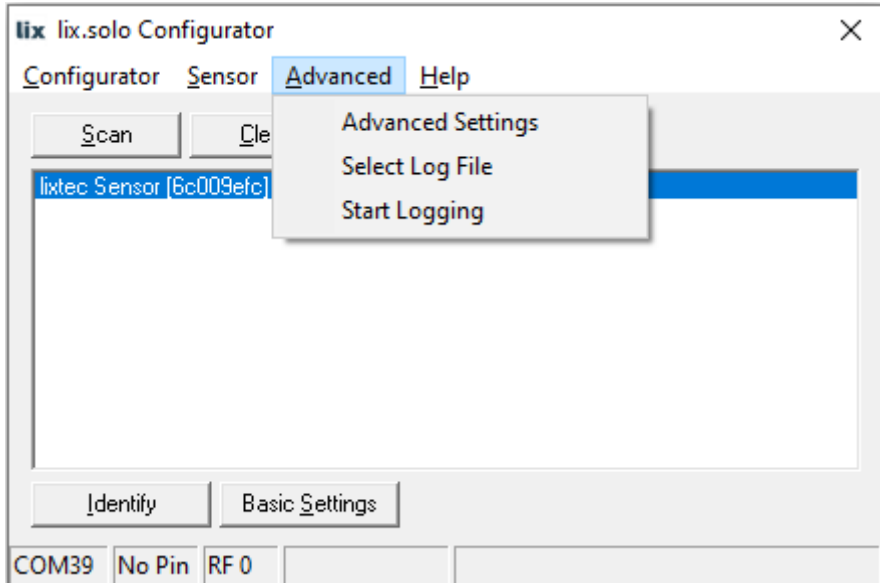

**Abbildung 13:** Advanced Sensor Optionen

- "Advanced Settings": Mit einem Klick auf diesen Menüpunkt öffnet sich das Pop-Up Fenster mit den erweiterten Einstellungen des Sensors (siehe [6.5.1](#page-13-0) [Erweiterte](#page-13-0)  [Einstellungen \(Advanced Settings\)\)](#page-13-0).
- "Select Log File": Bei einem Klick auf diesen Menüpunkt öffnet sich ein Windows® Explorer Fenster und es können der Dateiname und der Speicherort einer Logdatei für die Aufzeichnung der DALI-Kommunikation festgelegt werden.
- "Start Logging": Bei einem Klick auf diesen Menüpunkt wird die Aufzeichnung der DALI-Kommunikation gestartet. Es öffnet sich ein Pop-Up Fenster und sämtliche DALI-Kommunikation wird bis zum Betätigen der Schaltfläche "End" mitgeloggt.

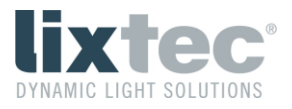

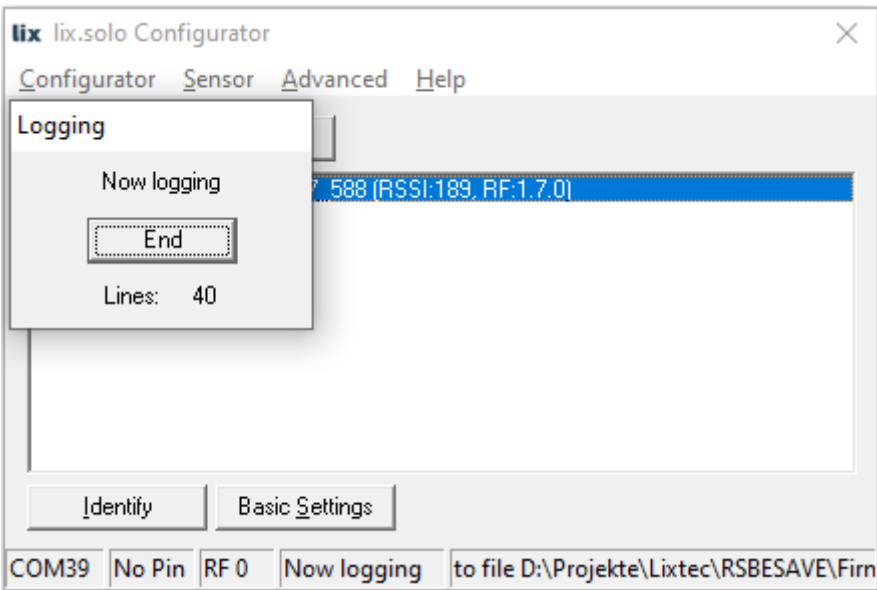

Abbildung 14: Pop-Up-Fenster "Logging"

Beim Betätigen der Schaltfläche "End" wird das Beenden des Loggings mit dem Pop-Up-Fenster "Logging finished" bestätigt.

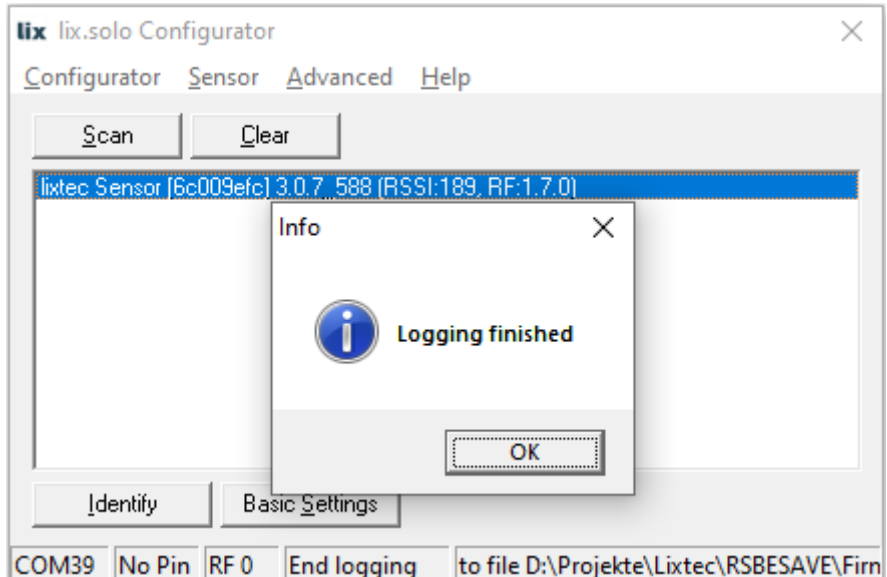

Abbildung 15: Pop-Up-Fenster "Logging finished"

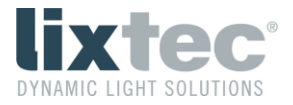

### <span id="page-13-0"></span>**6.5.1 Erweiterte Einstellungen (Advanced Settings)**

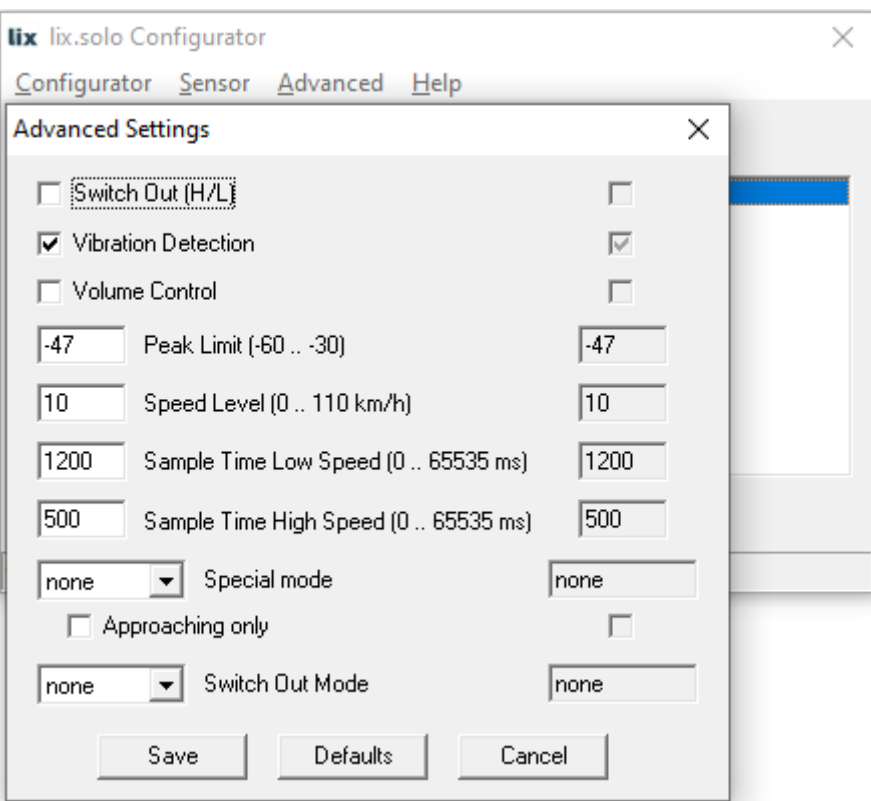

**Abbildung 16:** Advanced Settings

- Vibration Detection: Einflüsse auf den Sensor durch Vibrationen der Leuchte werden durch Auswahl dieser Option reduziert. Die Vibrationserkennung ist standardmäßig aktiviert.
- Volume Control: Diese Funktion dient zum Zählen der Fahrzeuge. **Achtung:** Diese Funktion funktioniert beim lix.one solo nur auf zweispurigen Straßen mit jeweils einer Fahrspur pro Richtung. Auf Straßen mit mehreren Spuren in eine Richtung funktioniert die Zählung nicht! **Achtung:** Eine Erkennung eines Fahrzeugs wird erst bei der Durchfahrt unter dem Sensor per DALI-Nachricht an den Leuchtencontroller übermittelt. Die Zählung der Fahrzeuge muss am Leuchtencontroller erfolgen, die bedarfsgerechte Steuerung funktioniert in diesem Modus nicht, da die Leuchten zu spät einschalten würden.
- Peak Level: Algorithmus-Parameter, Standardeinstellung bitte nicht ändern!
- Speed Level, Sample Time Low Speed, Sample Time High Speed: Diese Einstellungen haben Einfluss auf die Erkennung von Objekten. In der Standardeinstellung wird bei Objekten unter 10 km/h über 1200 ms ausgewertet, ob es sich um ein bewegtes Objekt oder einen Störeinfluss handelt. Bei Objekten über 10 km/h beträgt diese Zeit standardmäßig 500 ms.

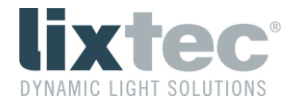

Alternativ können diese Parameter zum Ausblenden von Objekten ober- oder unterhalb einer gewissen Geschwindigkeit verwendet werden, indem man die Speed Level Schwelle verschiebt und die Sample Time ober- oder unterhalb dieser Schwelle auf 60000 ms anhebt.

Special Mode: Wird der Special Mode "SpeedEV" (Speed event mode) aktiviert, werden mit dem 24 Bit Event Telegramm auch Informationen zu Richtung und Geschwindigkeit eines erkannten Objekts weitergegeben (siehe [7.2.2](#page-17-0) [Erweiterte](#page-17-0)  [Events\)](#page-17-0). Durch Setzen eines Hakens bei "Approaching only" werden auf beiden Sensoren nur annähernde Objekte ausgewertet. Dadurch kommt es nicht zu einer doppelten Auswertung desselben Objekts bei der Durchfahrt unter dem Sensor.

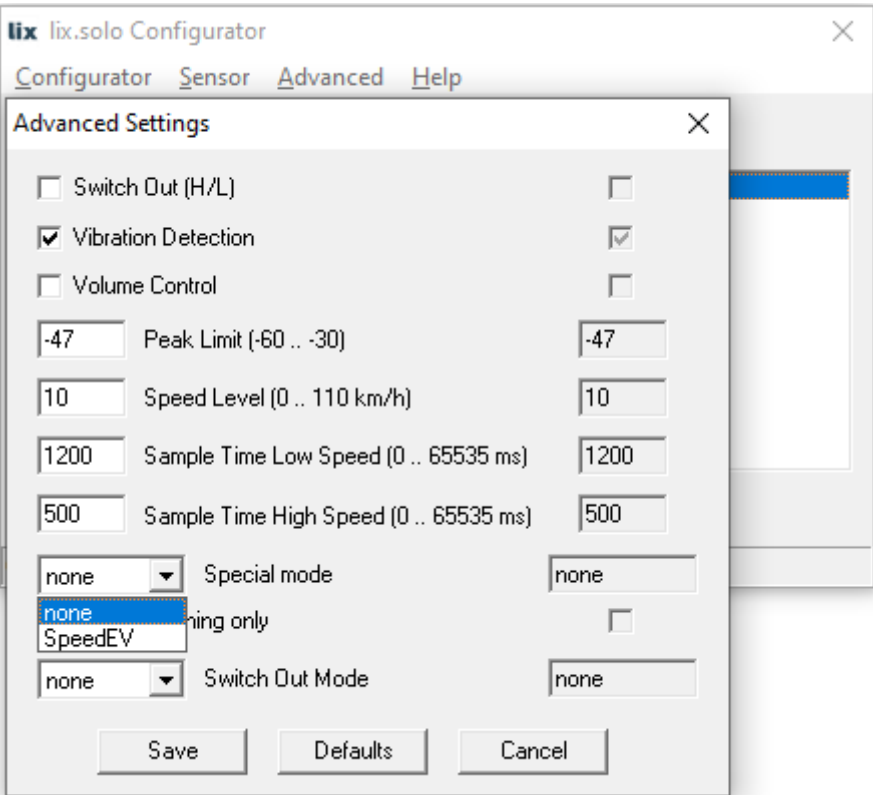

**Abbildung 17:** Advanced Settings / Special mode

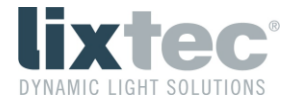

- Switch Out (H/L): Bei Erkennung kann auf Pin 4 des Zhaga-Steckers ein digitales Signal ausgegeben werden. Mit dem Setzen des Hakens werden am Pin 24 VDC (bzw. die Betriebsspannung) ausgegeben, ohne Haken GND-Potential. Die Art des Signals wird im "Switch Out Mode" ausgewählt.
- Switch Out Mode: Im Drop-Down -Menü kann ausgewählt werden, welches Signal bei einer Erkennung am Pin 4 ausgegeben wird:
	- o none: aus, kein Signal
	- o 100msPuls: Pro Erkennung wir ein 100 ms Puls auf H/L ausgegeben.
	- o 200msPuls: Pro Erkennung wir ein 200 ms Puls auf H/L ausgegeben.
	- o RedLed: Das Signal ist, gleich wie die rote LED, dauerhaft auf H/L, solange ein Objekt erkannt wird.
	- o Burst: Bei Erkennung eines Objekts wird für die Dauer der Erkennung ein 100 ms Puls auf H/L zyklisch mit einer 200 ms Periode ausgegeben.

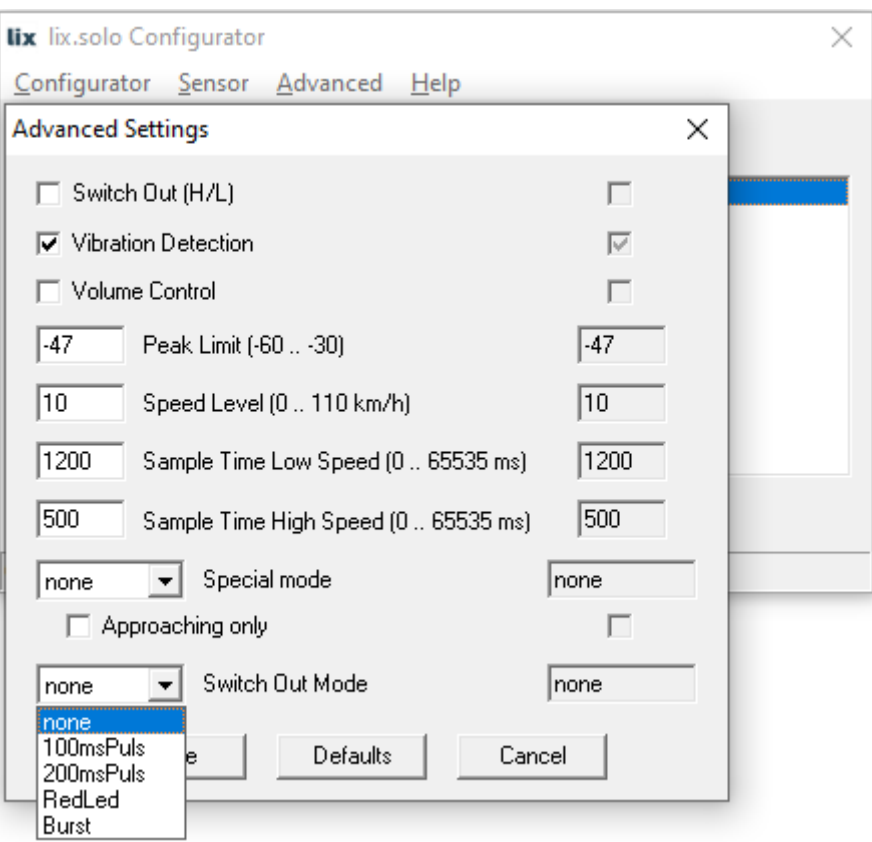

**Abbildung 18:** Advanced Settings / Switch Out Mode

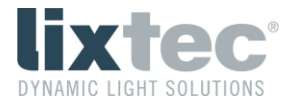

# <span id="page-16-0"></span>**7 DALI Funktionalität**

Neben der Konfiguration über den lix.solo Configurator ist es auch möglich, den Sensor über DALI-2 zu konfigurieren.

Elektrische Spezifikation, Bit-Timing, Kollisionserkennung und Frameaufbau gemäß EN 62386-101 und EN 62386-103.

lix.one solo ist ein Bewegungsmelder gemäß EN 62386-303.

lix.one solo ist ein Eingabegerät Typ B gemäß DiiA DALI Teil 351.

lix.one solo hat die folgende GTIN (Global Trade Item Number): 9120124990016

Über diese GTIN kann der lix.one solo Sensor über DALI-2 eindeutig erkannt werden.

## <span id="page-16-1"></span>**7.1 Gerätekonfiguration**

## <span id="page-16-2"></span>**7.1.1 Reset**

Mit dem Befehl RESET werden alle Variablen, die in EN 62386-103, Table 17 und 18 definiert sind, auf die in der Spalte "RESET VALUE" definierten Werte gesetzt.

Hinweis: Ein Reset kann auch über den lix.solo Configurator ausgeführt werden.

## <span id="page-16-3"></span>**7.2 Movement Sensor**

### <span id="page-16-4"></span>**7.2.1 Events**

lix.one solo ist ein Bewegungsmelder (Movement Sensor) mit zwei möglichen Zuständen:

"Vacant & No Movement" oder "Occupied & Movement"

Diese Zustände sind in EN 62386-303, Table 1 definiert. Diese Tabelle ist nachfolgend dargestellt:

#### Tabelle 1: "inputValue"

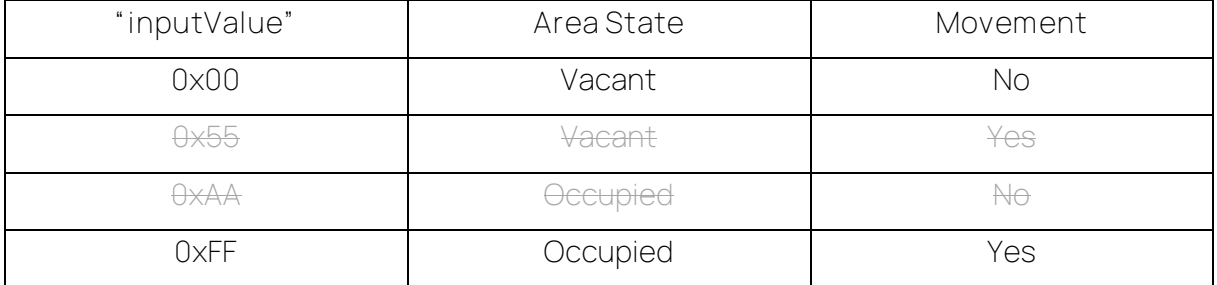

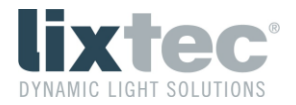

## <span id="page-17-0"></span>**7.2.2 Erweiterte Events**

Zusätzlich zu den normalen Events im Falle einer Erkennung kann über den "Special mode" (Aktivierung sieh[e 7.3.3](#page-18-0) [Memory Bank 2\)](#page-18-0) der "Speed event mode" aktiviert werden. Dadurch werden mit dem 24 Bit Event Telegramm (siehe EN 62386-103, Table 3 sowie EN 62386-303, Table 2) auch Informationen zu Richtung und Geschwindigkeit eines erkannten Objekts weitergegeben.

#### **Tabelle 2:** Erweiterte Events

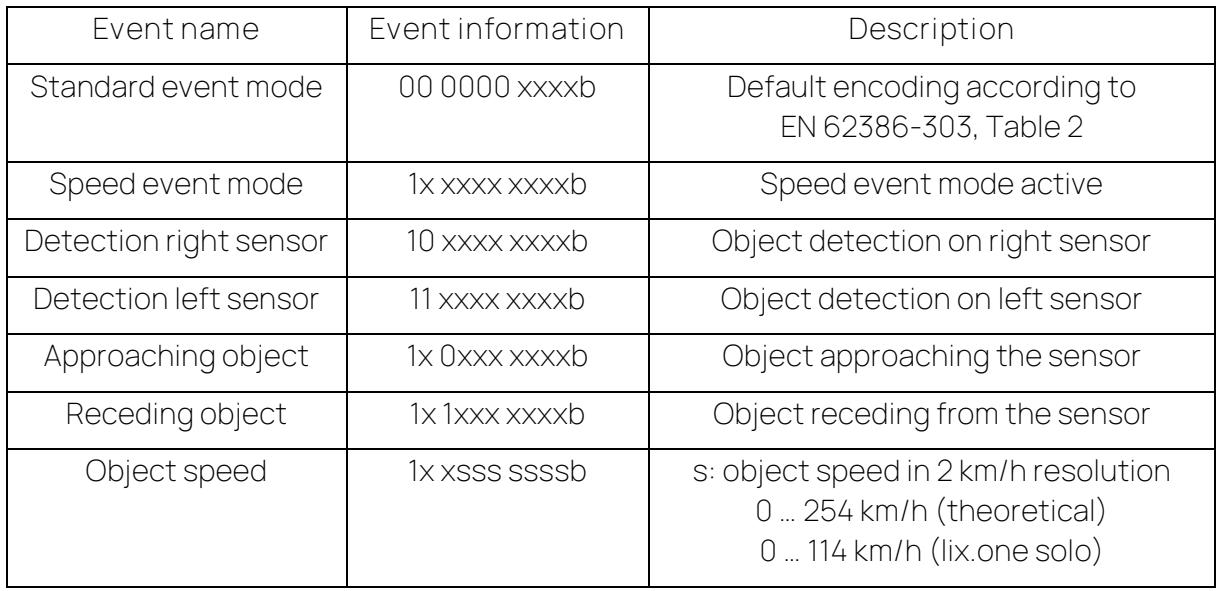

## <span id="page-17-1"></span>**7.3 Memory Banks**

### <span id="page-17-2"></span>**7.3.1 Memory Bank 0**

Memory Bank 0 ist gemäß EN 62386-103, Kapitel 9.10.6, Table 12 implementiert.

### <span id="page-17-3"></span>**7.3.2 Memory Bank 1**

Memory Bank 1 ist für zusätzliche OEM Informationen vorgesehen, wird aber von lix.one solo aktuell nicht verwendet.

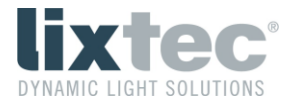

## <span id="page-18-0"></span>**7.3.3 Memory Bank 2**

Memory Bank 2 ist gemäß EN 62386-103, Kapitel 9.10.2, Table 11 implementiert.

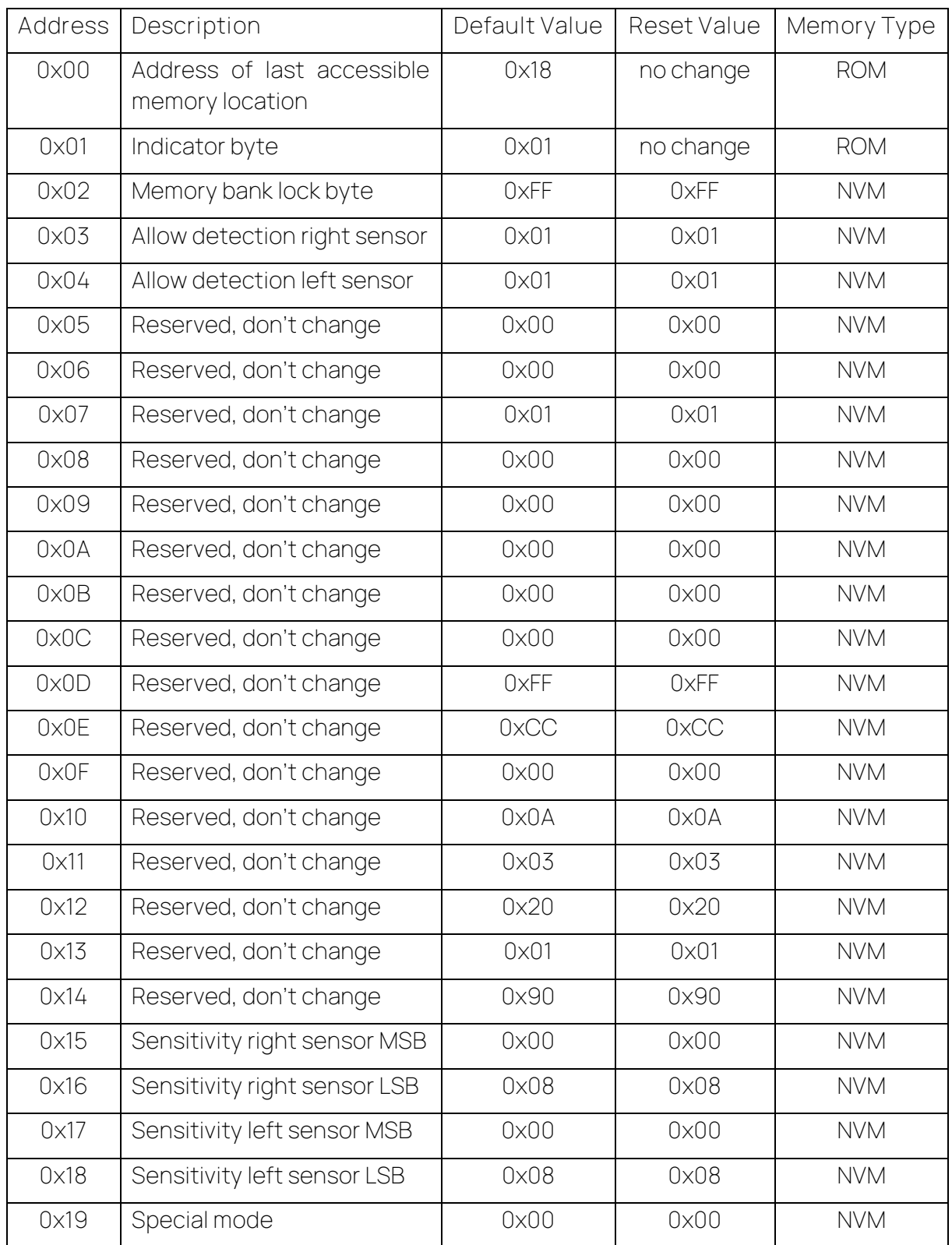

## **Tabelle 3:** Memory Bank 2

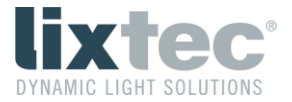

Um einen der beiden Sensoren zu deaktivieren bzw. aktivieren, müssen die in [Tabelle 4](#page-19-0) aufgeführten Werte gesetzt werden.

<span id="page-19-0"></span>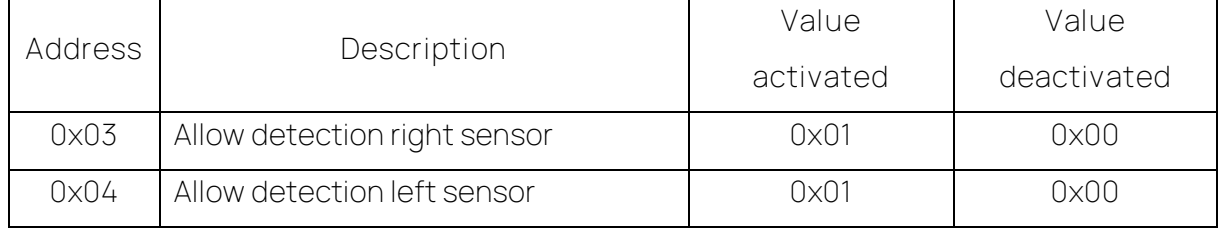

#### **Tabelle 4:** Sensor De-/Aktivieren

<span id="page-19-1"></span>Um die Empfindlichkeit der Sensoren zu reduzieren, können die in [Tabelle 5](#page-19-1) angeführten Werte gesetzt werden. Die Empfindlichkeit der Sensoren kann unabhängig voneinander gesetzt werden. Für den rechten Sensor muss dieser Wert für "0x16 / Sensitivity right sensor LSB" gesetzt werden, für den linken Sensor für "0x18 / Sensitivity left sensor LSB".

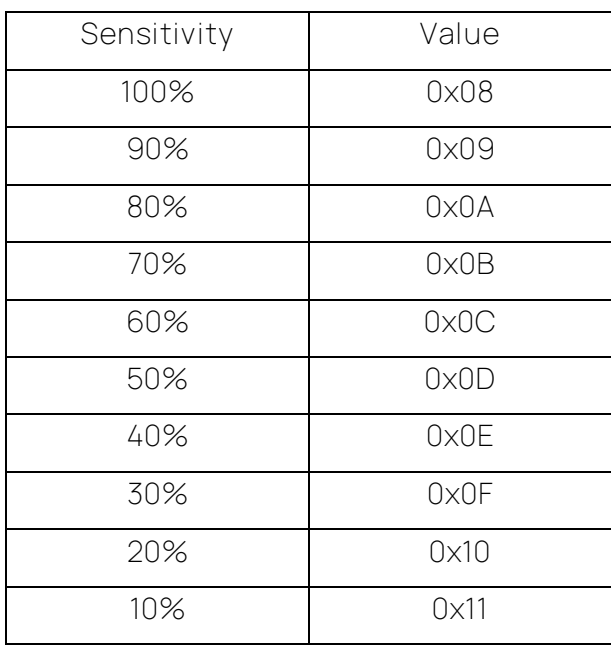

#### **Tabelle 5:** Werte für Sensorempfindlichkeit

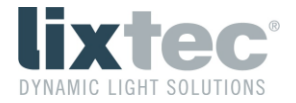

<span id="page-20-1"></span>Über "0x19 / Special mode" gibt es die in [Tabelle 6](#page-20-1) angeführten, erweiterten Konfigurationsmöglichkeiten.

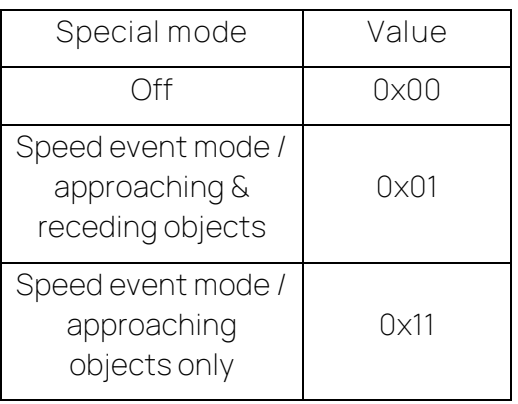

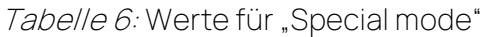

## <span id="page-20-0"></span>**7.3.4 Memory Bank 201**

Memory Bank 201 ist gemäß DALI Part 351, Table 4, implementiert.